## **SO Southern OREGON UUNIVERSITY**

1. Log into Inside SOU.

## **Download Roster**

To download a class roster: **ADD EVENT** y Quick Access **IT News and Alerts** 2. Open the **Faculty Tools** link **Academic V** Campus Map SOU IT Help Desk - News under **Banner Self-Service** in Calendar • Regular Maintenance the **Online Services** block. Course Catalog **IDaily Newsletter Schedule** Q Get SOU ID  $\boxdot$  Email **G** Google Calendar **G** Google Drive **Online Services** Hannon Library Print & Copy • Activity Insight **Services** • AIMS for Faculty **UVoice Mail** • Banner (Browserless) • Banner Self-Service (SISWeb) o Faculty Tools **Mobile Apps o** Student & Registration SOU 2 Go Ś · OwnCloud **6** ♦ **Tools Banner Self-Service Student and Faculty Tools** 3. Click on **Class List Download**  Faculty **Student Faculty Classes and Schedule Faculty Registration Tools** • Class List (Summary) • Course Catalog • Wait List • Class Schedule • Syllabus • Registration Time Tables • Office Hours • Look Up Classes for Student • Class List Download to Excel • Add or Drop Classes

4. Select the **Term** and click on **Submit**.

**to Excel**.

5. Select the **CRN** and click on **Submit**.

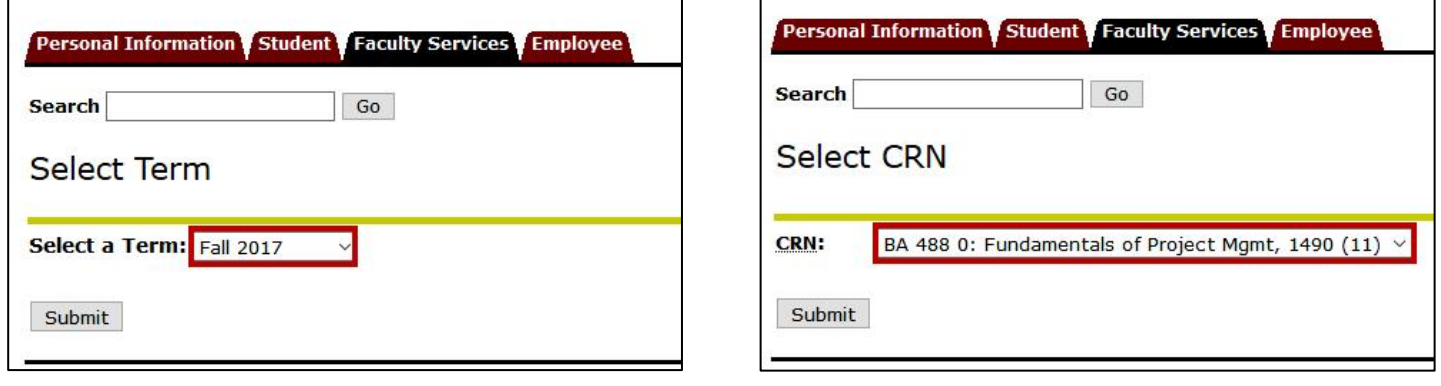

• Faculty Detail Schedule

• Final Exam Schedule

• Faculty Schedule Week at a Glance

• Change Course Options

• Registration Overrides

• Irregular Registration

## Download Roster

6. Select the fields that you want to have included in the downloaded spreadsheet (Student ID and Student Name fields are included by default) and click on **Submit**.

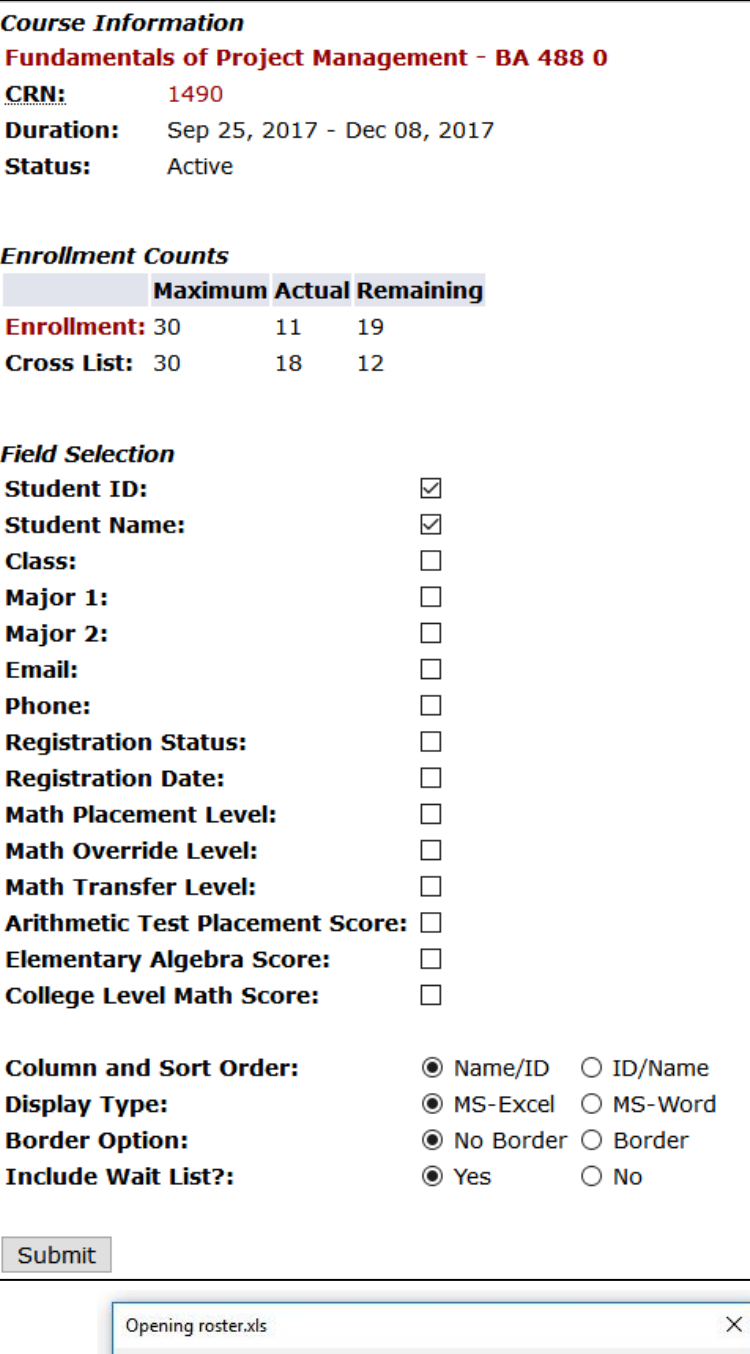

7. Save the file to your computer or open it.

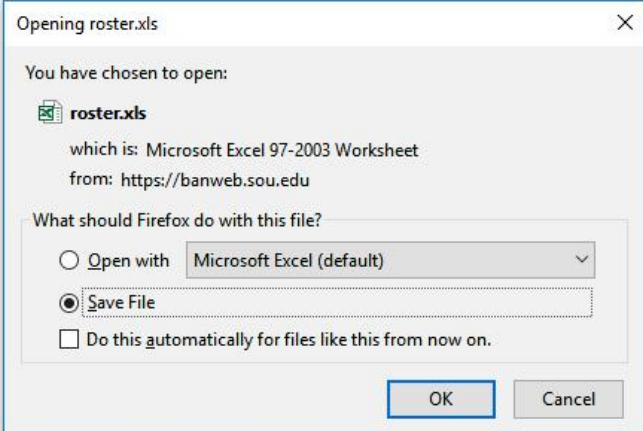